# Tablas, Etiquetas e Imágenes

**GeneXus** 

Continuando con el desarrollo de la aplicación, en este video veremos cómo usar tablas para organizar la información del form, las opciones que disponemos para el uso de etiquetas que nos ayuden a entender los datos que vemos y cómo podemos usar imágenes y cambiar la forma en que se ven en el form.

Etiquetas

Comencemos viendo cómo podemos personalizar la apariencia de las etiquetas asociados a los controles, en nuestra aplicación.

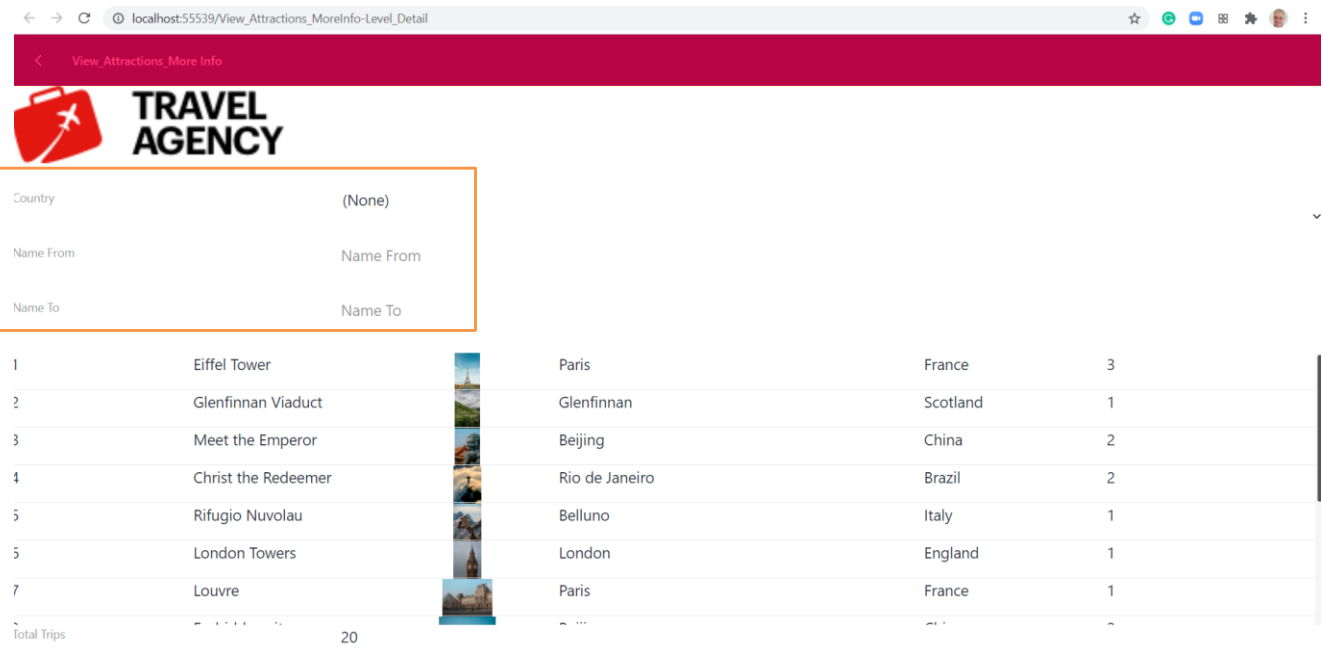

Si ejecutamos el panel View\_Attractions\_MoreInfo, vemos que las etiquetas de los filtros salen por defecto a la izquierda del campo.

## Formas de posicionar una etiqueta

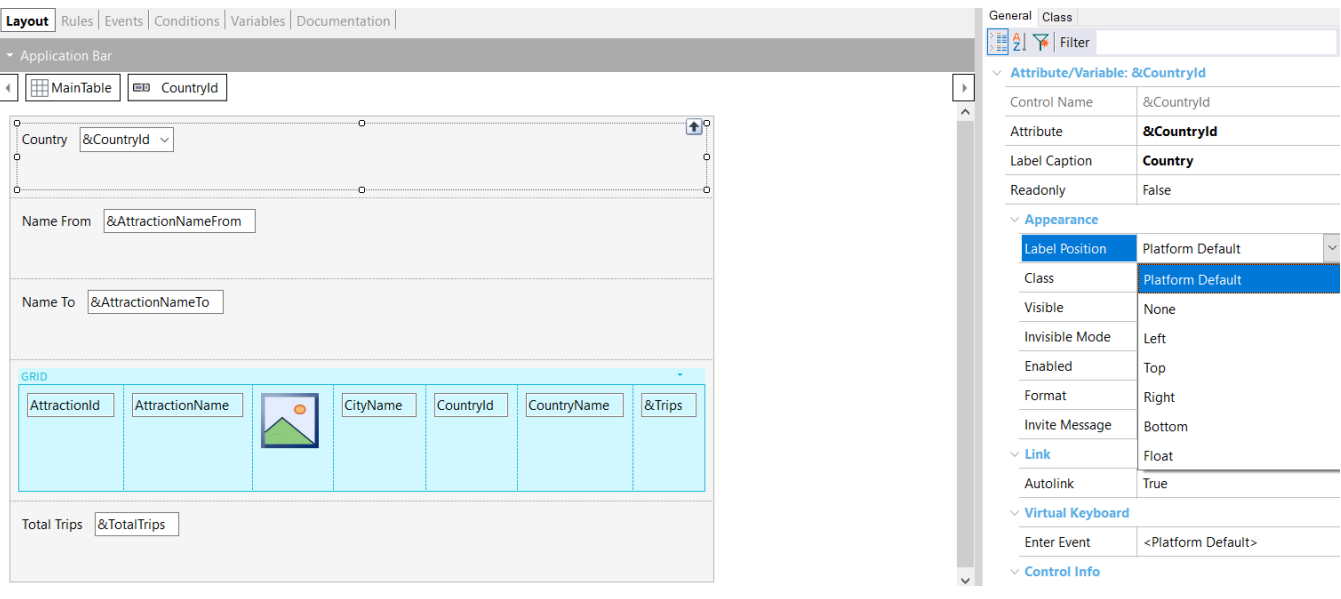

La posición de la etiqueta respecto al campo se puede cambiar a través de la propiedad Label Position.

Si por ejemplo seleccionamos la variable &CountryId, vemos que los valores de esta propiedad pueden ser los siguientes:

- Platform Default: Para Angular es el valor Left, es decir que la etiqueta saldrá a la izquierda como vimos. Para Android es el valor Top (es decir arriba del contenido) y para iOS es también a la izquierda.
- None: Si seleccionamos este valor, no se muestra la etiqueta. Esto ya lo usamos cuando agregamos la variable &Trips al grid.
- Left: la etiqueta aparecerá a la izquierda del contenido
- Top: la etiqueta aparecerá arriba del contenido
- Right: la etiqueta aparecerá a la derecha del contenido
- Bottom: la etiqueta aparecerá debajo del contenido
- Float: Este valor solamente está disponible para plataformas móviles nativas y en este caso la etiqueta se muestra inicialmente en la posición del contenido del atributo o variable, y cuando el usuario comienza a escribir la etiqueta se mueve hacia arriba del mismo como si flotara. Esto solo tiene efecto en campos editables y en campos numéricos o de tipo carácter, en el resto de los tipos se adopta el valor Top.

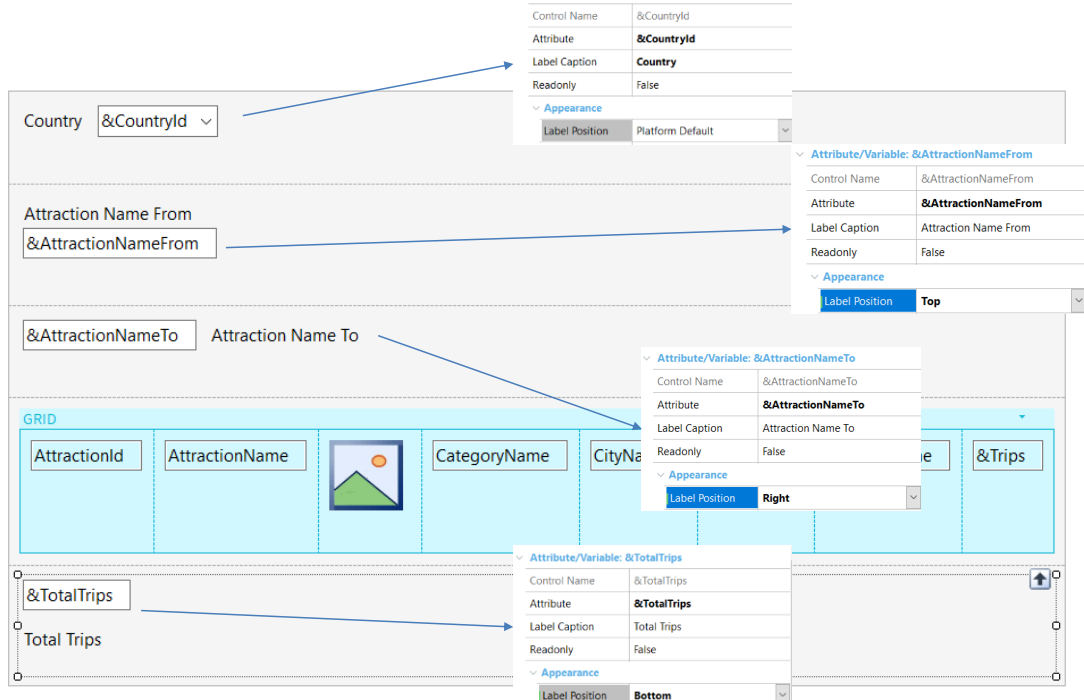

 $\vee$  Attribute/Variable: &CountryId

Vamos a ir cambiando los valores de las etiquetas de las variables que tenemos en pantalla.

A la etiqueta Country del filtro por país la dejamos con el valor PlatformDefault, con lo que aparecerá a la izquierda como siempre.

A la etiqueta de AttractionNameFrom le ponemos el valor Top, a la de AttractionNameTo le ponemos el valor Right y al total de viajes le asignamos el valor Bottom.

Vemos que ya en el tiempo de diseño vamos viendo los cambios en el form del panel.

Ejecutamos….

#### Probamos las posiciones de las etiquetas

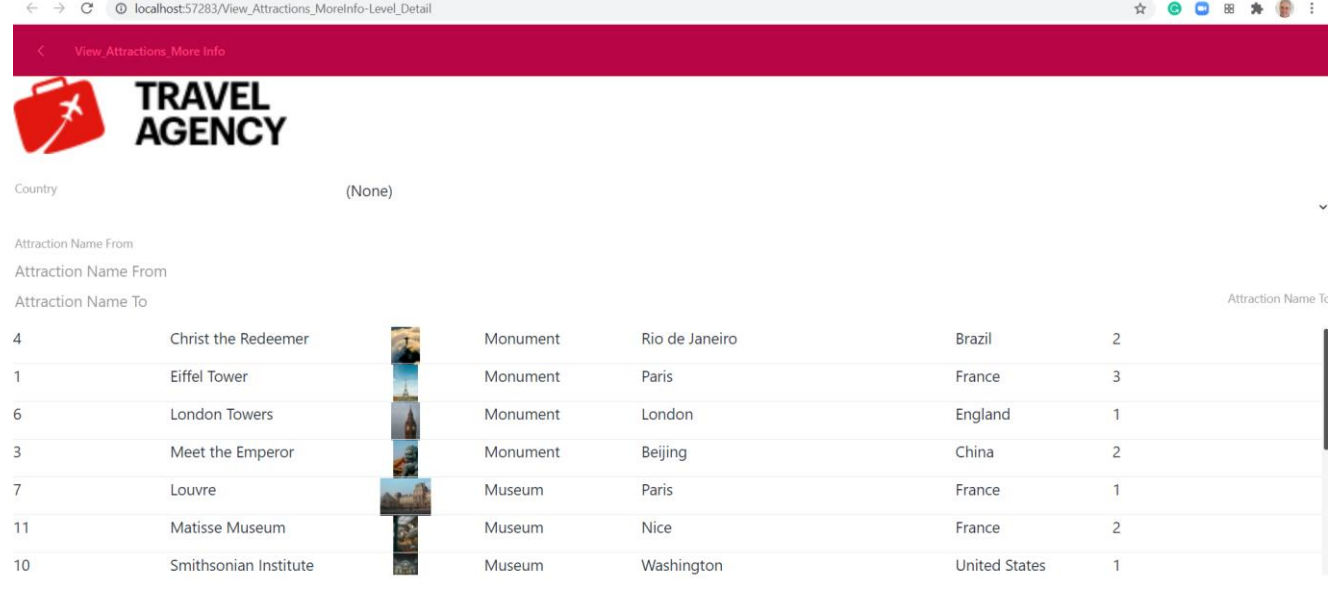

20 **Total Trips** 

> Vemos como la palabra Country sale a la izquierda, como es el valor por defecto de la plataforma, la etiqueta Attraction Name From salió arriba del campo Attraction Name From ya que le pusimos Top, Attraction Name To salió a la derecha del campo Attraction Name To ya que le pusimos Right y como tenía disponible todo el ancho de la pantalla se ve acá bien alineado a la derecha y la etiqueta del valor del total de viajes salió abajo del total, porque le pusimos el valor Bottom.

Dependiendo de la aplicación y de la información que queramos mostrar, elegiremos un valor u otro para esta propiedad.

Esta propiedad también podemos setearla si queremos agregarles títulos a los valores que mostramos en el grid, solo que en este caso cada celda del grid, tendrá su etiqueta propia.

**Tablas** 

Ya hemos usado las tablas para mejorar un poco la apariencia en un panel de nuestra aplicación. Volvamos sobre este tema para entender un poco mejor el uso de este control

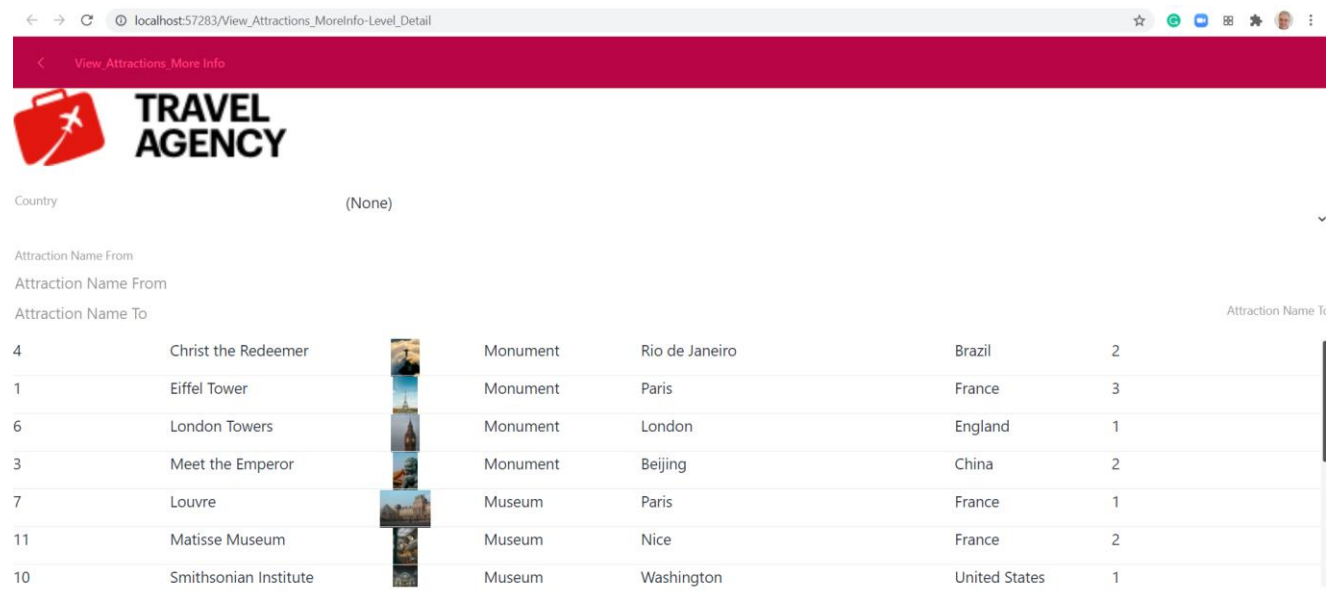

20 **Total Trips** 

> Si volvemos a la ejecución del panel View\_Attractions\_MoreInfo, podemos ver que el selector del filtro por país está en el extremo derecho de la pantalla y que si lo presionamos, el Dynamic combobox ocupa todo el ancho de la pantalla.

También vemos que la etiqueta que pusimos con alineación derecha se posicionó recostada sobre el lado derecho de la pantalla totalmente alejada del campo AttractionNameFrom donde ingresamos los valores del filtro.

#### Propiedades Columns Style y Rows Style de una tabla

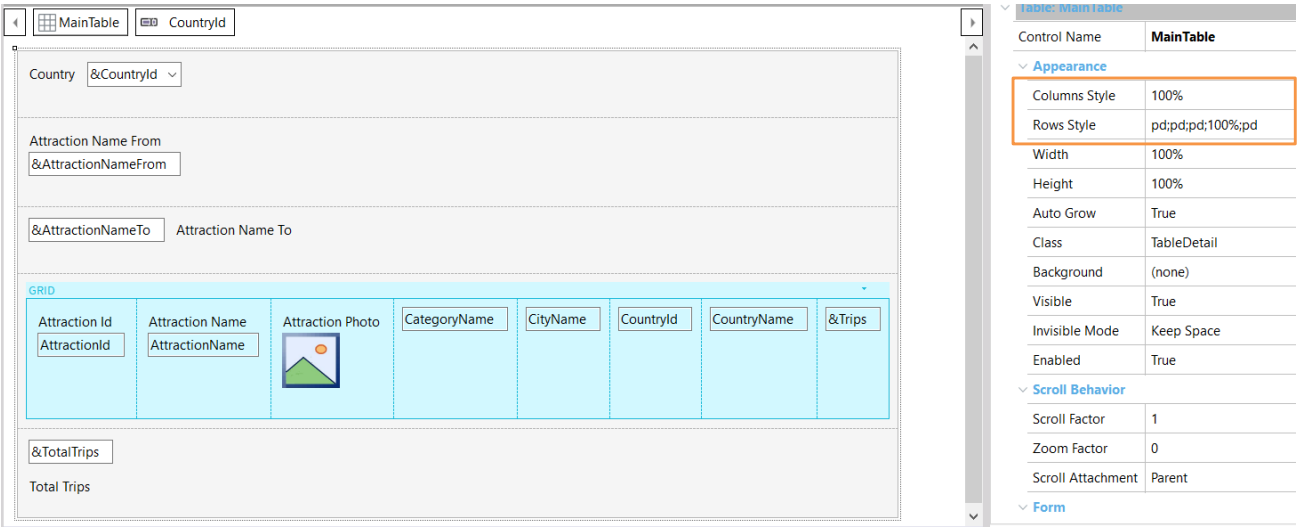

Si en el form del panel hacemos clic sobre cualquier control, vemos que todos pertenecen a una tabla llamada MainTable.

Si vamos a sus propiedades vemos que la propiedad Column Style tiene un único valor de 100% lo que implica que la tabla tiene una única columna. En la propiedad Row Style vemos 5 valores, correspondientes a las 5 filas de la tabla, todos con valor pd excepto en la cuarta fila que corresponde al grid\*.

\* Atención: si usted viene reproduciendo los videos en GeneXus desde el comienzo del curso tendrá 4 filas más en este Panel, que fueron usadas para los textblocks y tablas de los títulos. En ese caso, use los números de filas correspondientes a su Panel.

## Ajuste de las columnas de una tabla

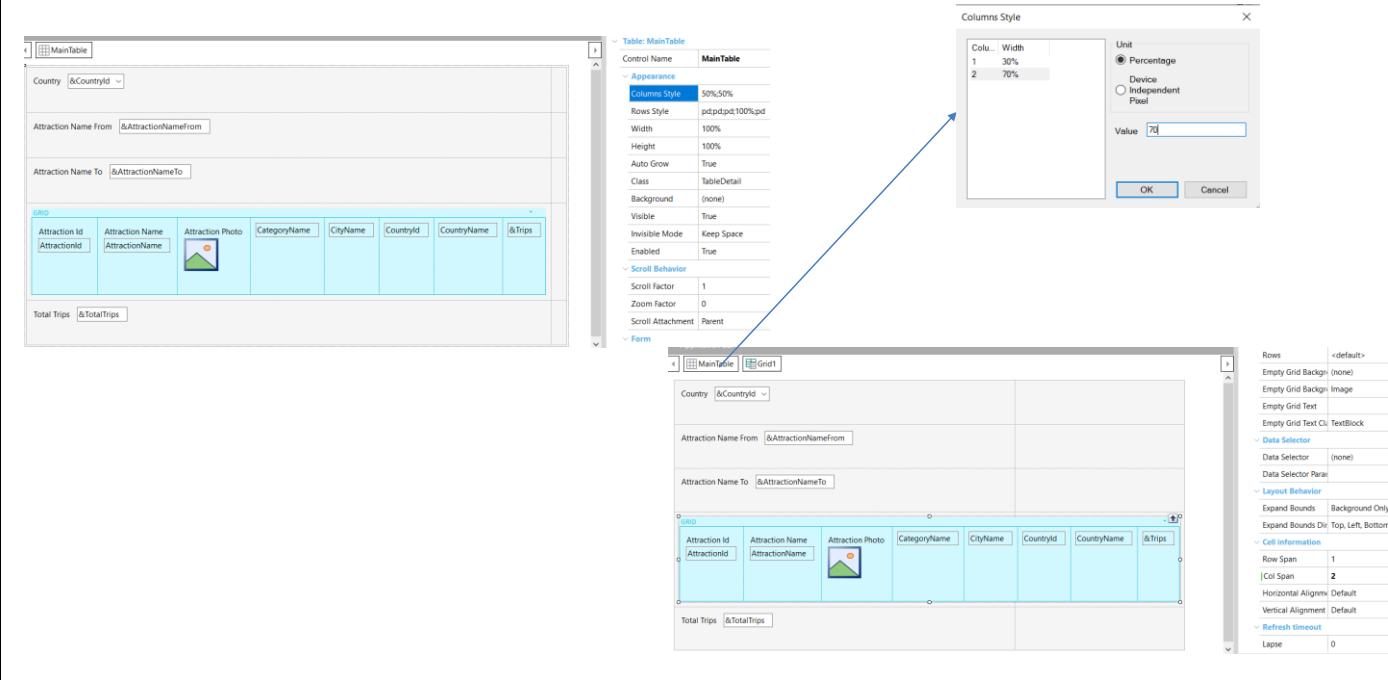

Vamos a mejorar esto agregando una columna a la Main Table. Seleccionamos la MainTable, damos botón derecho y seleccionamos Insert Column After. Vemos que la nueva columna se colocó a la derecha.

Si vemos las propiedades de la Main Table, corroboramos que ahora tiene 2 columnas, y que cada una ocupa el 50% del espacio disponible. Vemos también que la grilla quedó en la columna de la izquierda y nos gustaría que ocupara las dos columnas, ya que la tabla que agregarnos queremos que afecte solamente a los controles de la parte fija.

Para hacer que la grilla ocupe ambas columnas, vamos a sus propiedades y en el grupo Cell information**\***, en la propiedad Col span ponemos el valor 2, vemos que la grilla ahora ocupa todo el ancho del form.

Volvemos a las propiedades de la tabla y ajustamos el valor de las columnas a 30% y 70%.

Aprovechamos para dejar los valores de posición por defecto en las etiquetas, ajustamos sus descripciones y ejecutamos.

**\*** Nota: si estás desarrollando en alguna versión de GeneXus comprendida entre v17 U11 y v18 U4 (ambas inclusive), el grupo de propiedades Cell information no estará disponible en Grids. En ese caso, crea una Table, coloca el Grid dentro y configura la propiedad Col Span a esa Table para lograr el mismo resultado.

☆

 $\leftarrow$   $\rightarrow$   $\mathbb{C}$   $\circ$  0 localhost:63596/View\_Attractions\_MoreInfo-Level\_Detail

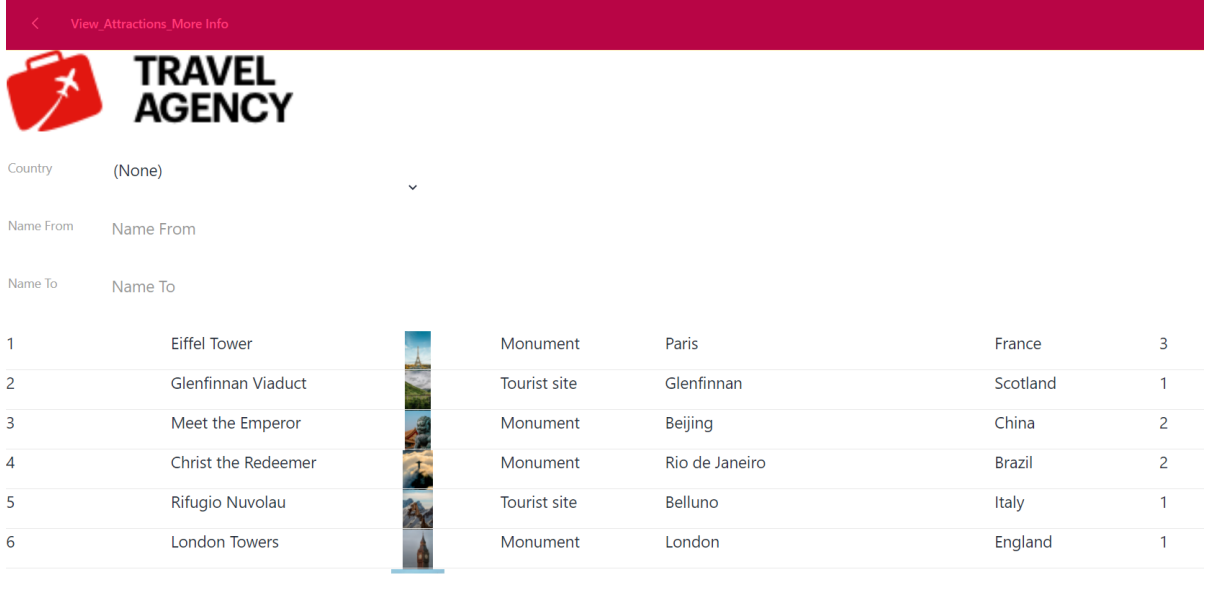

**Total Trips** 20

> Vemos que mejoró bastante la visualización y si hacemos clic en el combo de Country, vemos que ahora tiene un ancho razonable.

#### Agregamos un panel de detalle de una atracción **Columns Style**  $\times$ Unit **Layout** Rules | Events | Conditions | Variables | Documentation | Colu... Width 30% **Percentage**  $\mathbf{1}$ 10<sub>dip</sub>  $\overline{2}$ **Device**  $3<sup>1</sup>$ 70%  $\bigcirc$  Independent **HIMainTable EDAttractionDescription** Pixel Value  $|70$  $\bigcirc$  $\overline{\mathsf{OK}}$ Cancel Visiting the AttractionName Category Name Category Name 30% 10dip 70% Country Name CountryName (112dip) **(262dip)** (262dip) City Name CityName 384dip AttractionDescription

Ahora continuando con el desarrollo de la aplicación, vamos a crear un panel para ver el detalle de una atracción y le ponemos de nombre View\_Attraction\_Details. En las reglas agregamos una regla Parm con el atributo AttractionId como entrada.

Luego en el form, arrastramos el atributo AttractionPhoto y ponemos su propiedad Label position en None.

Ahora bajo la foto colocamos una tabla y dentro de ella un textblock y le ponemos en su propiedad Caption el texto "Visiting the" Debajo de éste en la tabla colocamos al atributo AttractionName. Seleccionamos ambos controles y en la propiedad Horizontal Alignment elegimos Left.

Hacemos clic derecho sobre el textblok y seleccionamos Insert Column After dos veces, para crear 2 columnas.

Ahora arrastramos una tabla y la insertamos bien a la derecha en la fila de AttractionName. Dentro de esta tabla incluimos a los atributos CategoryName, CountryName y CityName.

Vamos a ajustar las propiedades de columnas y filas de las tablas para mostrar bien los contenidos.

Seleccionamos la tabla bajo la foto y en su propiedad Column Styles elegimos 30%, 10 dips (**D**evice **I**ndependent **P**ixel) y 70%.

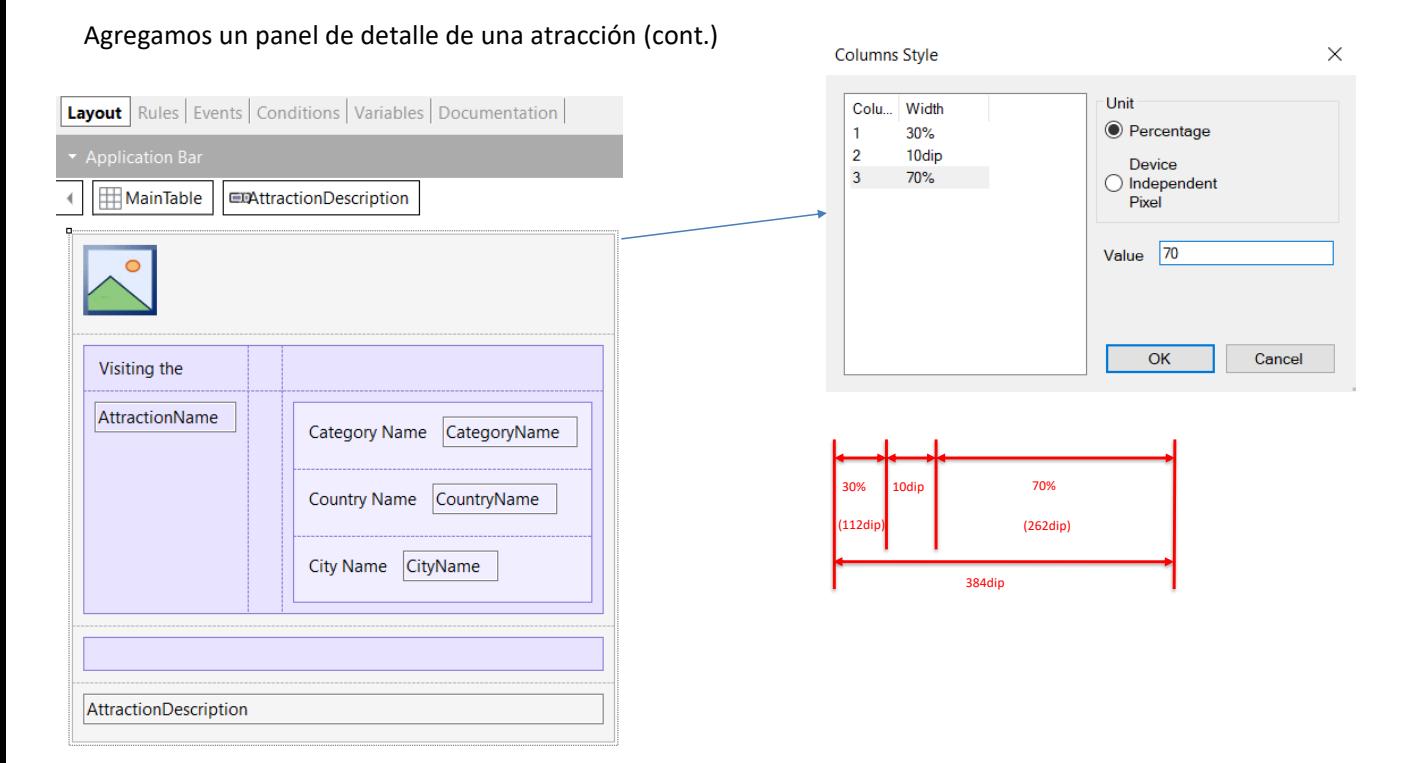

El Device Independent Pixel corresponde a una abstracción de un pixel que luego una aplicación convierte a pixeles físicos, lo que permite escalar a diferentes tamaños de pantalla. El dip para cada plataforma tiene diferente número de píxeles, por ejemplo en una aplicación web generada en Angular 1 dip es 1 pixel y en las aplicaciones móviles nativas depende del dispositivo.

El ancho máximo de las columnas de un grid es siempre 384 dips. Los porcentajes son relativos al valor que resulta de restar del ancho total, los valores fijos (en dips).

En este ejemplo tenemos tres columnas, la primera con 30%, la segunda con valor fijo de 10 dips y la tercera con 70%, los valores que asumirán la primera y la tercera se obtienen de aplicar esos porcentajes al valor resultante de sustraer la suma de los valores fijos (aquí sólo uno, 10 dips) del ancho de la tabla. La segunda columna con 10 dips la estamos usando como espacio en blanco entre la primera y la tercera columna.

Debido a esto, la cantidad de espacio disponible para la primera y tercera columnas es de: 384 – 10 = 374 dips, por lo tanto la primer columna tendrá el 30% de 374 que equivale a 112 dips y la tercera el 70% restante, que son 262 dips.

## Ajuste de las filas de una tabla

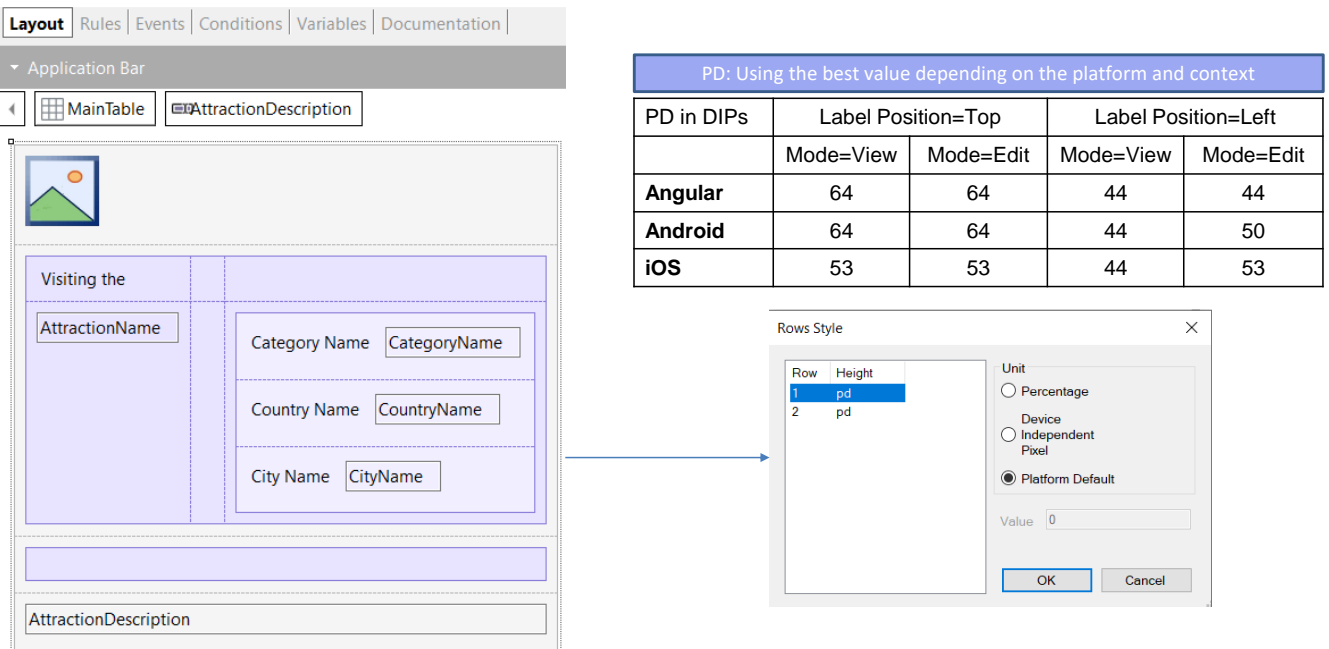

Para las filas dejamos los valores pd (Platform Default) que corresponde a: "Usar el Mejor Valor Dependiendo de la Plataforma y el Contexto".

Este valor difiere de plataforma en plataforma, y para una misma plataforma, también depende del contenido de la celda, por ejemplo, de si el campo tiene label o no, y si tiene, si la etiqueta será desplegada arriba o a la izquierda dependiendo del valor de la propiedad Label Position, o si estamos en un layout en modo Edit o en modo View (esto lo veremos más adelante).

Por ejemplo, para Angular o Android, con Label Position = Top, corresponde a 64 dips, mientras que en iOS a 53 dips.

Recordemos que en Angular 1 dip es un pixels, pero que en Android o iOS la cantidad de pixeles por dip depende del dispositivo y de la orientación.

Para poder invocar al panel que construimos, vamos al panel View\_Attractions\_MoreInfo y programamos el evento Tap del atributo AttractionName para que invoque al panel View\_Attraction\_Detail, pasando por parámetro al AttractionId.

Imágenes

Veamos ahora cómo podemos cambiar la forma en que se despliega una imagen.

#### Escalado de imágenes

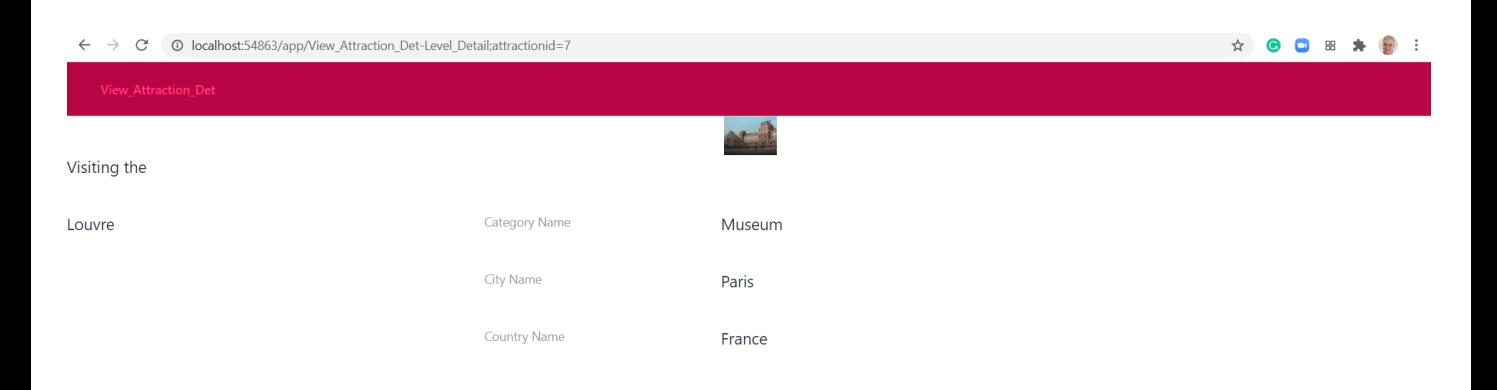

Visit the palace of French kings to admire some of the world's finest art. The Louvre holds many of Western Civilization's most famous masterpieces, including the Mona Lisa by Leonardo da Vinci, and is one of the top things to do in Paris. A large number of the museum's paintings were owned by the various kings who lived in the Louvre when it was a royal residence, other pieces were acquired through Fance's.

> Antes de continuar vamos a ejecutar para ver lo que hicimos hasta aquí. Ejecutamos al panel View\_Attractions\_MoreInfo… Hacemos clic en el Louvre y se abre el panel que acabamos de construir…. No se ve tan mal, pero la imagen se ve demasiado chica.

Primero que nada, vayamos a revisar los valores de la propiedad Rows Style de la Main Table.

#### Escalado de imágenes

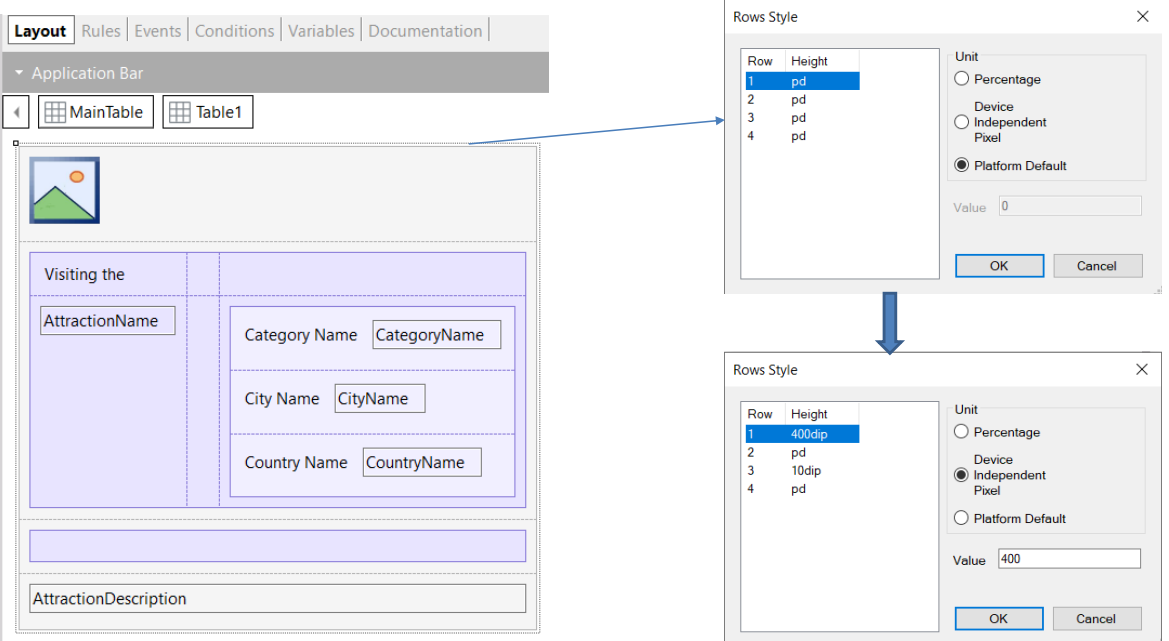

Vemos que para todas las filas dejamos el valor pd. Esto significa que si generamos en Angular, de acuerdo a la tabla que vimos, la imagen tiene solamente 64 pixels de altura, por eso la vemos tan chica.

Vamos a darle el valor 400dips (que en Angular correspondería a 400 pixels) y a la tercera fila le damos el valor 10 dips, para que sea un separador entre los datos principales y la descripción de la atracción.

Ejecutemos para probar esto.

☆ ● □ Ⅲ ★ ● :

 $\leftarrow \hspace{0.1cm} \rightarrow \hspace{0.1cm} \textbf{C} \hspace{0.5cm} \textbf{O} \hspace{0.1cm} \textbf{localhost:} 54863/app\textbf{/View\_Attention\_Det-level\_Detailsattractionid=7}$ 

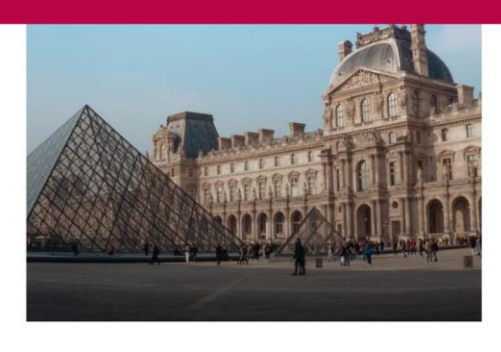

#### Visiting the

Louvre

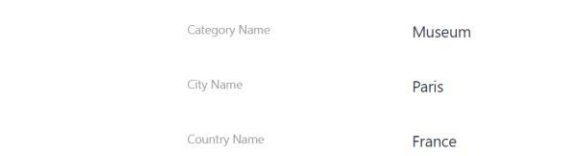

Visit the palace of French kings to admire some of the world's finest art. The Louvre holds many of Western Civilization's most famous masterpieces, including the Mona Lisa by Leonardo da Vinci, and is one of the top things to do in Paris. A large number of the museum's paintings were owned by the various kings who lived in the Louvre when it was a royal residence, other pieces were acquired through Fance's.

> ¡Ahora sí se ve mucho mejor! Observemos que la imagen se agrandó al espacio disponible sin perder proporcionalidad.

# **GeneXus**

#### Escalado de imágenes

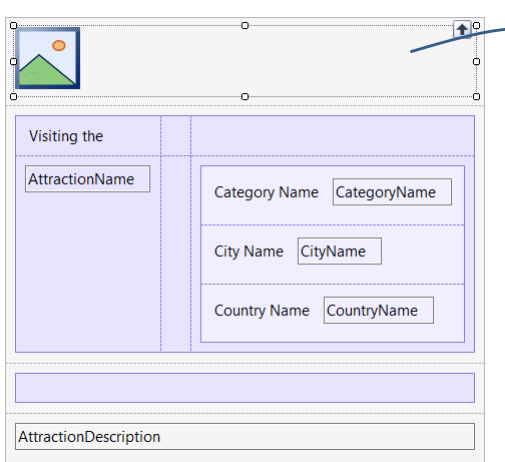

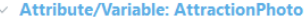

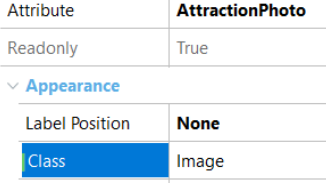

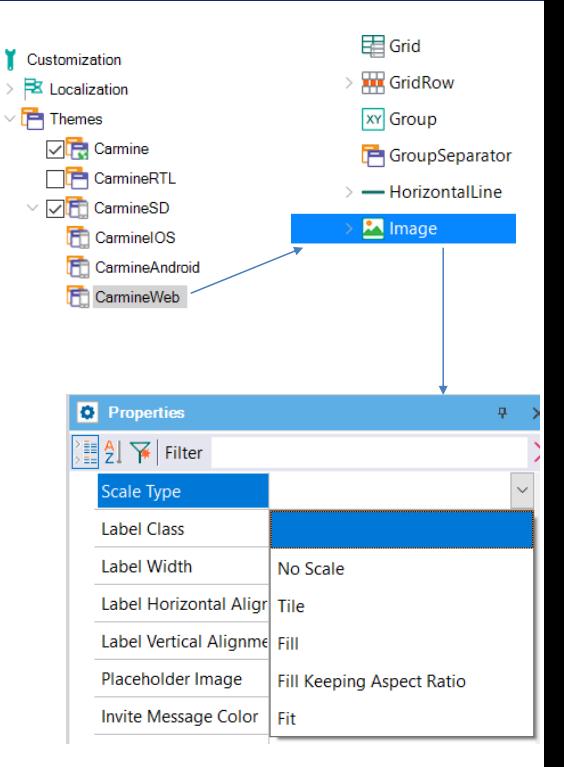

En GeneXus 17, es posible utilizar la propiedad Scale Type de la clase asociada al control Image para así configurar cómo se ajusta la imagen al tamaño de su contenedor en las aplicaciones. Para ello vamos a Customization, Themes, CarmineSD, hacemos doble clic sobre CarmineWeb y luego seleccionamos la clase Image para establecer el valor en la propiedad Scale Type.

# Escalado de imágenes

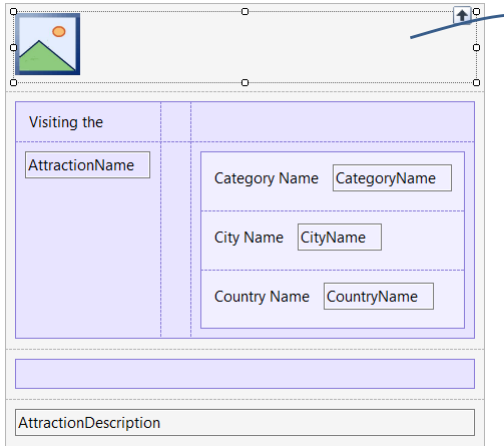

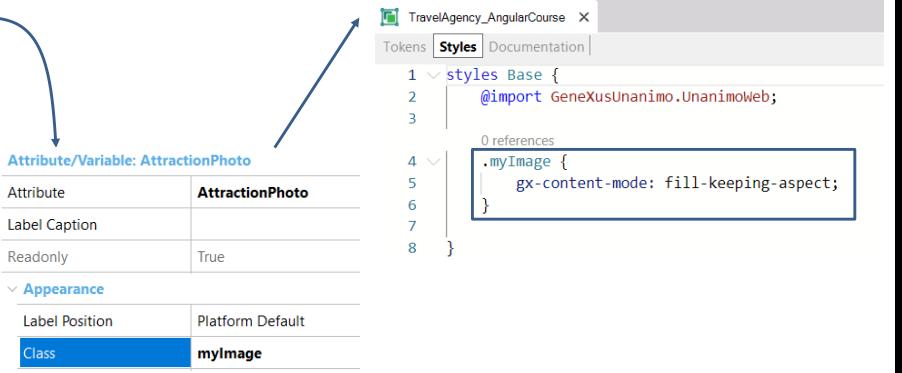

Para configurar esto en GeneXus 18, utilizaremos en el Design System Object una property llamada *gx-content-mode*, aplicada a la clase del control. Hablaremos sobre cómo trabajar con un objeto Design System Object más adelante.

Valores posibles de la propiedad Image Scale Type

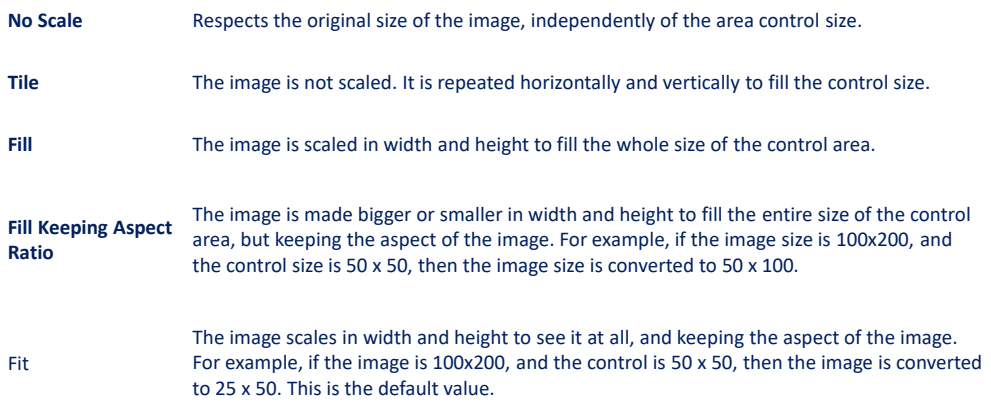

Los valores que definen el escalado de las imágenes, son:

No Scale: se va a respetar el tamaño original de la imagen independientemente del tamaño del área donde esta el control.

Tile: en este caso las imágenes no se escalan y se repetirá la imagen hasta llenar el tamaño del control.

Fill: la imagen escalará en alto y largo hasta ocupar el tamaño del área donde esta el control.

Fill Keeping Aspecto Ratio: es similar a Fill pero la imagen siempre va a mantener las mismas proporciones de ancho y alto, de esta forma la imagen no se deforma. Por ejemplo si el tamaño de la imagen es de 100x200 px y el tamaño del área del control es de 50x50, la imagen se convertirá a 50x100 px.

Fit: la imagen escalara en alto y ancho de modo de que se pueda ver en forma completa y manteniendo las proporciones y aspecto. Por ejemplo si la imagen es de 100x200 px y el tamaño del área del control es de 50x50, la imagen se convertirá a 25x50.

El valor por defecto es Fit, por eso en nuestro ejemplo, sin que cambiáramos la propiedad en la clase, la imagen ocupó los 400 dips (400 pixels) que le asignamos y creció proporcionalmente hasta verse bien.

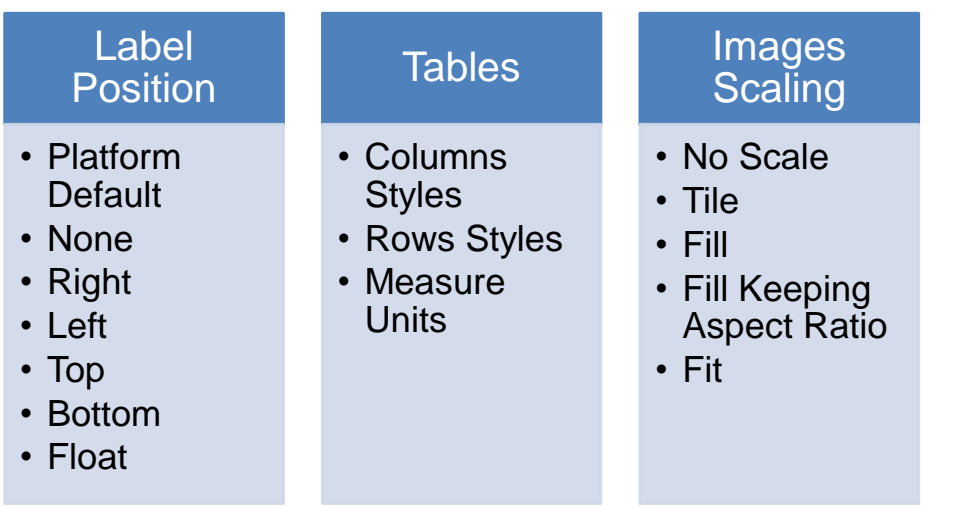

Si resumimos lo que hemos visto en este video:

- Vimos las distintas opciones para Label Position: Platform Default, None, Right, Left, Top, Bottom y Float. Este úultimo solo válido para dispositivos móviles
- Sobre Tablas, vimos como especificar los estilos de las columnas y de las filas. Vimos las unidades de medida DIP, Porcentajes y el valor pd, Platform Default, para Filas.
- Por ultimo, hablamos sobre el escalado de imágenes y vimos los distintos valores: No Scale, Tile, Fill, Fill Keeping Aspect Ratio y Fit.

Esto nos sirvió para ir mejorando el aspecto de nuestra aplicación para la agencia de viajes.

En próximos videos seguiremos desarrollando otras características para completar la aplicación.

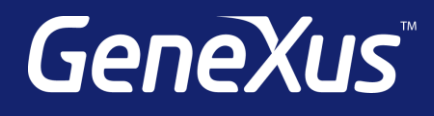

training.genexus.com wiki.genexus.com training.genexus.com/certifications